# **Retouches photo avec Photofiltre**

Photofiltre est un programme de retouches photos simple et gratuit. Il est téléchargeable à l'adresse suivante : http://www.photofiltre.com.

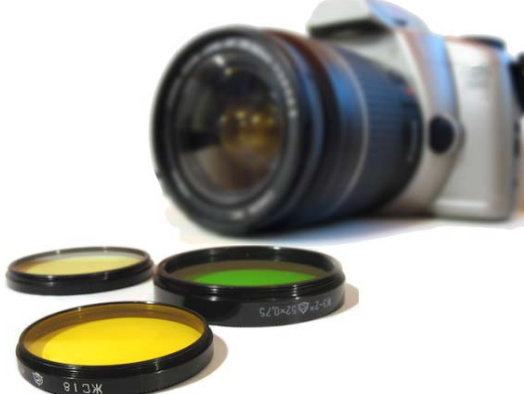

**Attention**, il ne faut pas le confondre avec son équivalent payant : *Photofiltre studio*, plus complet… Notez en outre que, depuis la version 7, Photofiltre gère désormais les « calques »…

Par ailleurs, on préfèrera la version « zippée » qui ne nécessite pas d'installation (il suffit de décompresser les fichiers).

Après avoir téléchargé le programme enregistrez-le dans un dossier de votre choix. Vous pouvez, par exemple, en créer un spécifique sur votre bureau Windows. Ouvrez le fichier téléchargé et extrayez-son contenu à l'endroit souhaité.

**NB** : On trouve des didacticiels dans la racine du logiciel (PhotoFiltre.htm et PhotoMasque.htm). Il en existe aussi de nombreux sur Internet…

Au cours de ce didacticiel, vous allez manipuler des photos : veillez à toujours garder un original des clichés afin de pouvoir y revenir en cas de mauvaise manipulation …

Commencez par choisir une image sur laquelle vous allez pouvoir vous entrainer, notez que Photofiltre est capable d'ouvrir de nombreux formats de fichiers graphiques. Lancez le logiciel, puis sélectionnez le menu « Fichier – Ouvrir ».

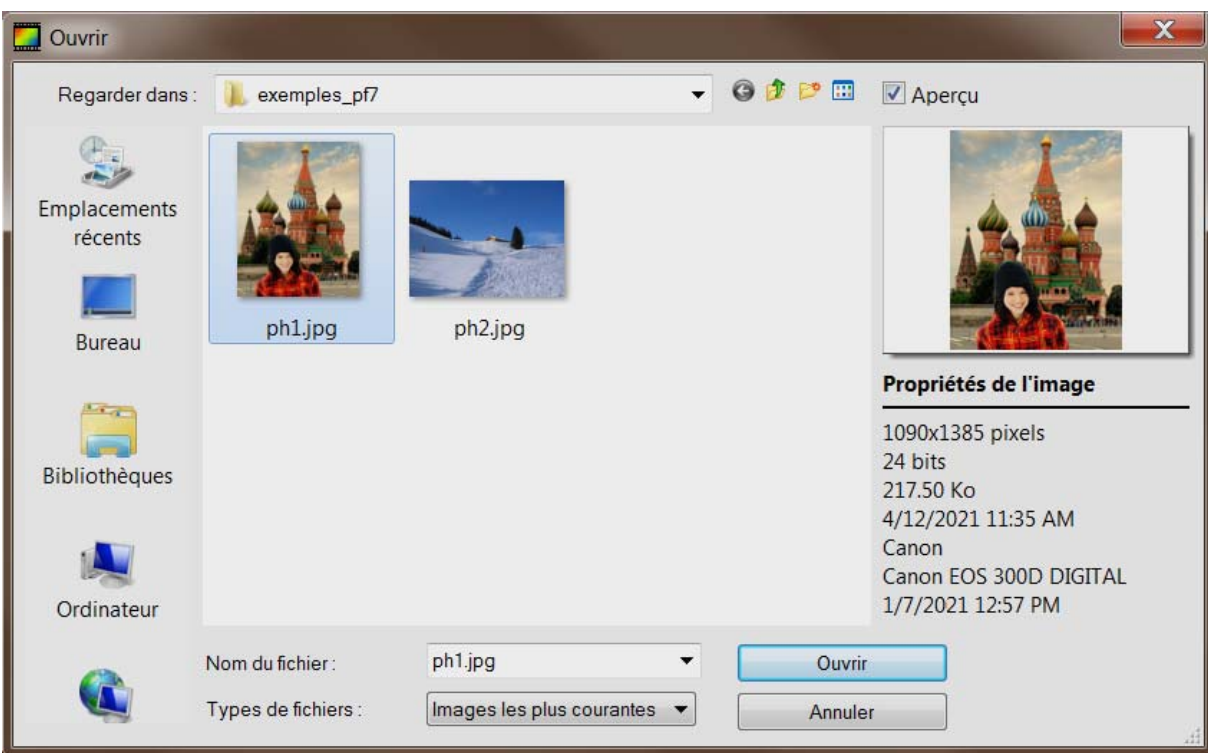

Dans la boîte de dialogue qui s'affiche, il est possible de prévisualiser les photos avant de les ouvrir, simplement en cliquant dessus. Remarquez que des informations à leur propos sont également fournies, comme la taille ou la date de dernière modification par exemple …

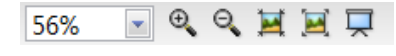

**Attention**, certaines manipulations de ce didacticiel nécessitent de la précision : pour plus d'efficacité nous vous conseillons d'utiliser les fonctions de zoom disponibles dans la barre d'outils, ou la molette de votre souris, si cette dernière en est dotée…

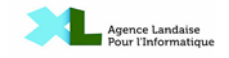

# **Les sélections - recadrer une image**

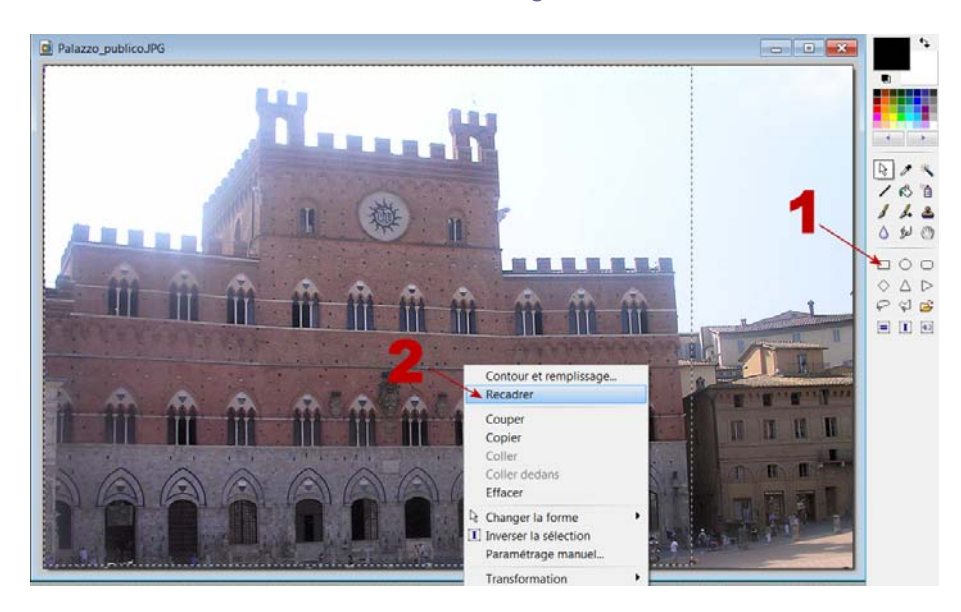

A l'instar d'un traitement de textes, les sélections permettent d'intervenir sur une partie de l'image seulement.

Choisissez l'outil de sélection (**1**), puis délimitez la partie à recadrer avec la souris (elle se matérialise par des pointillés). Cette sélection est déplaçable (on clique en continu à l'intérieur et on la déplace à la souris) et dimensionnable (positionnez le curseur souris au dessus des pointillés, il se transforme en flèche-double, on peut alors agir sur la taille).

Pour recadrer, cliquez à l'aide du bouton droit de la souris et sélectionnez l'option dans le menu déroulant (**2**).

Il est aisé, par le même moyen, de retourner une sélection ou même une photo entière (symétrie, rotation …) grâce au menu « **Transformation** ».

Nota : il est possible de **sauvegarder des sélections** avec le menu « **Sélection – Enregistrer la forme** ».

On peut alors la récupérer pour n'importe quelle image (« **Sélection – Charger la forme** ») A noter que le logiciel comporte déjà quelques formes toutes prêtes, comme le montre l'illustration ci-contre…

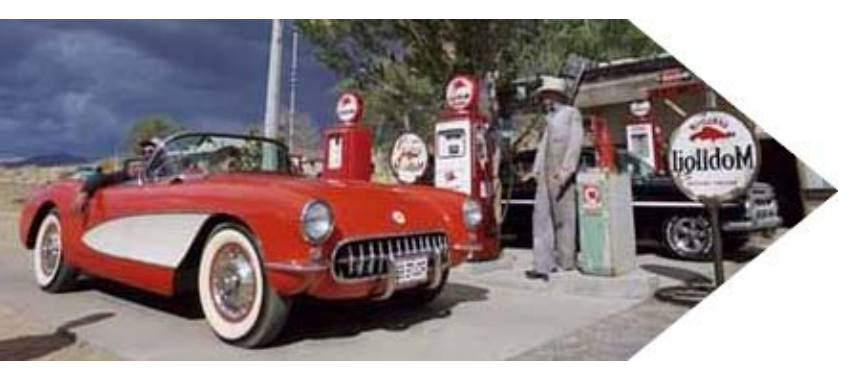

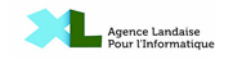

### **Les sélections – faire disparaître un élément**

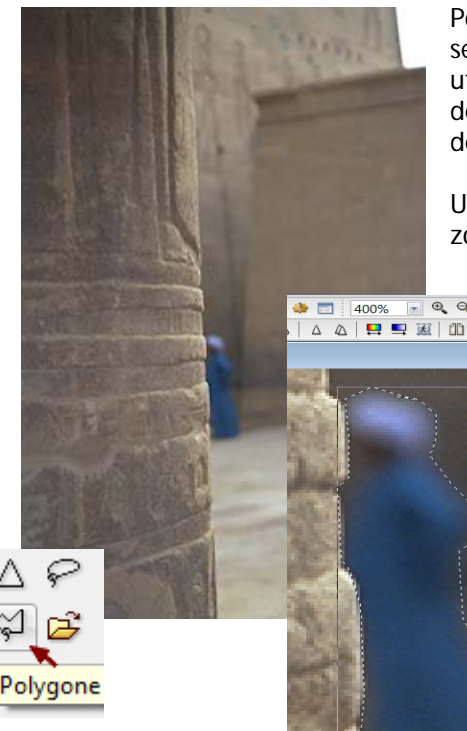

Pour ôter un élément d'une photo, vous devez d'abord le sélectionner. Ses contours étant souvent irréguliers, il faut utiliser une sélection polygone, cliquez point par point pour délimiter l'élément à supprimer (pour fermer la forme, il suffit de cliquer sur le premier point de la sélection)…

Utilisez ensuite l'outil Tampon (**1**) qui permet de copier une zone et de la reproduire sur une autre zone

> Cliquez sur la zone que vous voulez reproduire en maintenant la touche **Ctrl** enfoncée, puis cliquez à l'endroit à corriger en relâchant la touche Ctrl. Répétez l'opération autant de fois que nécessaire…

> Pour finir, ayez recours à l'outil « doigt » (**2**) pour effacer les bavures…

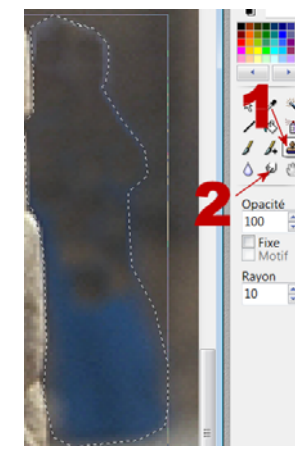

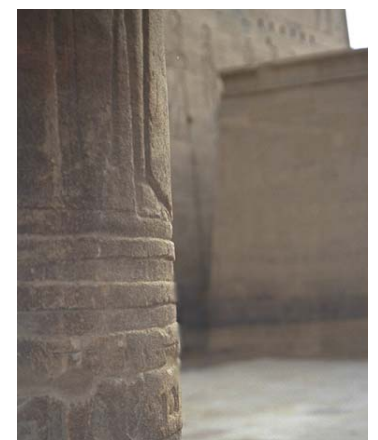

### **Les sélections – le photomontage**

Il est possible de faire du « photomontage » avec Photofiltre. Notez que grâce aux fonctions de calque, ce genre de manipulation est désormais grandement facilité…

En effet, au lieu de travailler sur un seul plan, il est conseillé, dès lors que l'on effectue des retouches importantes, de travailler avec des calques ou couches (layer en anglais). A l'instar de vrais calques, les calques de Photofiltre sont une superposition de plusieurs plans. En construisant une image à l'aide de calques, il devient possible de travailler avec chaque partie de celle-ci indépendamment des autres zones : cela facilite grandement le suivi des mises à jour…

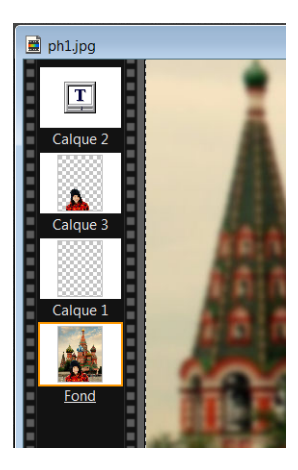

**Attention** seul le format natif de Photofiltre (le Pfi) est capable de conserver les calques à l'issue de l'enregistrement. Pour les autres formats, on devra fusionner (ou aplatir) les calques, ce qui veut dire que l'on ne pourra plus intervenir dessus ensuite …

Les calques sont matérialisés sur le côté de l'image par une bande sous forme de pellicule, vous retrouvez toutes les fonctions pour les gérer en utilisant le bouton droit de la souris ou en passant par le menu « calque ».

Il est possible d'ajouter des calques, de les dupliquer, de les supprimer, d'en modifier l'ordre, de les fusionner en partie ou en totalité, etc. Chaque calque dispose d'un nom attribué par défaut, bien sûr, il est conseillé de changer ce nom lorsqu'on manipule une grande quantité de couches.

Notez que chaque image est dotée d'au moins un calque de base dénommé « fond » qui n'est pas supprimable…

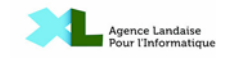

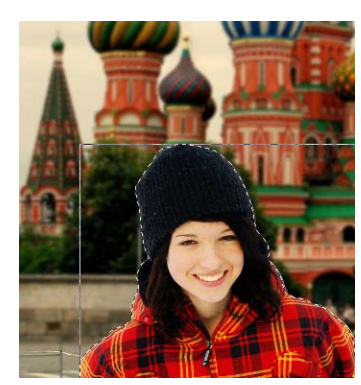

couche…

Ouvrez le cliché à intégrer et détourez – le comme vu précédemment.

Cliquez sur la sélection à l'aide du bouton droit de la souris et choisissez « **Copier** », puis allez dans le menu « **Edition** » et sélectionnez « **Coller** ».

Un nouveau calque est créé contenant uniquement le personnage. Noté que ce dernier est entouré d'un damier, qui représente la transparence (le canal alpha), ce qui veut dire que cette zone laisse transparaître l'arrière plan.

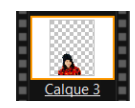

Désormais, il est possible d'intervenir individuellement sur chaque

**Important** : il est impératif de sélectionner au préalable le calque sur lequel vous souhaitez opérer (le calque actif est entouré d'un cadre orange, comme le montre la figure ci-dessus). Il est possible de masquer un calque, pour des raisons pratiques (bouton droit de la souris sur le calque, on décoche la case « **visible** »), mais attention : un calque invisible peut aussi être actif, cela réserve parfois des surprises !

Cliquez maintenant sur le calque de fond et ouvrez le menu « **Sélection- tout sélectionner** » ou utilisez le raccourci **CTRL-A**. Appuyer ensuite sur la touche **Suppr** de votre clavier : l'arrière plan disparaît.

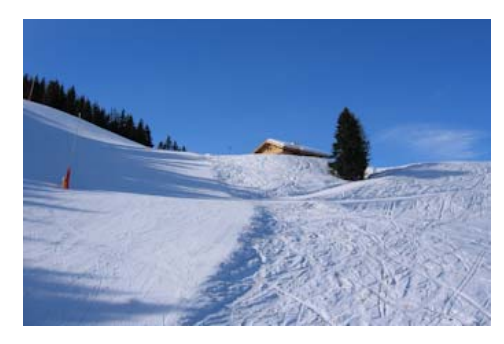

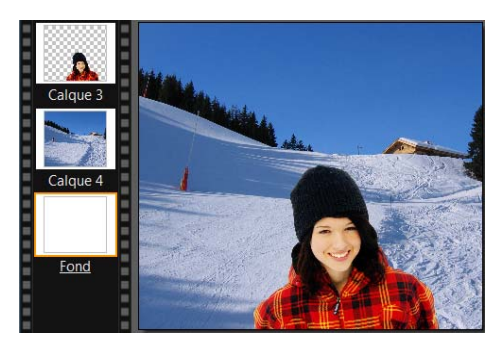

Ouvrez ensuite l'image qui servira de nouveau décor …

Sélectionnez à nouveau tout ou partie de l'image comme vu plus haut, puis cliquez sur la sélection à l'aide du bouton droit de la souris et choisissez « **Copier** », cliquez ensuite sur le calque de fond de votre image de départ et allez dans le menu « **Edition** » et sélectionnez « **Coller** » ; un nouveau calque apparaît avec le nouveau décor…

Comme il s'agit d'un arrière plan, il est conseillé de le rendre flou pour donner l'illusion d'une profondeur de champ… Utilisez le menu « **Filtre – encore plus Flou** ». Réglez simplement le rayon en fonction de l'effet désiré …

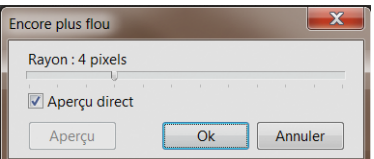

Chaque calque est déplaçable et dimensionnable, il suffit pour cela de cliquer à l'aide du bouton droit de la souris dessus, et de choisir la fonction « **Redimensionner le calque** ». Aidez vous ensuite des « poignées » situées autour du calque. Une fois l'effet souhaité obtenu, cliquez à nouveau à l'aide du bouton droit de la souris et sélectionnez « **Valider** ».

En cliquant avec le bouton droit de la souris, vous pouvez aussi, grâce à l'option « **Transformation – symétrie horizontale** », retourner le

personnage … D'autres types de montages sont possibles, à vous de les imaginer ! Dans l'exemple cidessous, par exemple, il a été rajouté un effet un peu « suranné » grâce au menu « **Filtre – Vieillir - Sépia** »…

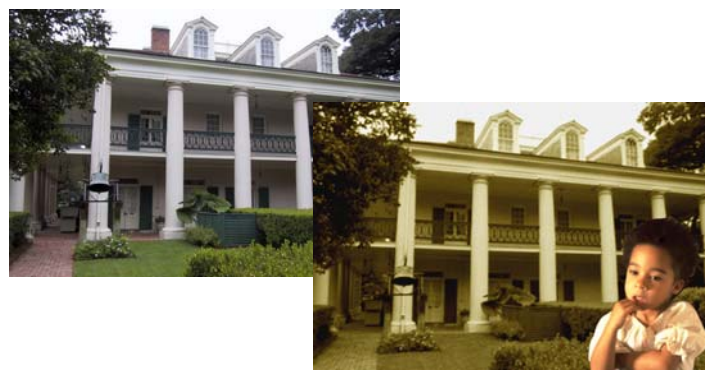

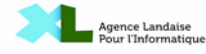

# **Les filtres – éliminer les yeux rouges**

Photofiltre (comme son nom l'indique), comporte un certain nombre de filtres qui permettent d'automatiser certaines retouches… Si vous n'y trouvez pas votre bonheur, il est possible de télécharger gratuitement des filtres additionnels qui enrichiront votre logiciel.

Pour les yeux rouges, nous utilisons un filtre dénommé « **redeyes** » téléchargeable dans le menu Plugins à l'adresse : http://www.photofiltre.com

Quittez Photofiltre, téléchargez le plugin, puis décompressez-le dans le dossier \plugin du logiciel. Relancez Photofiltre.

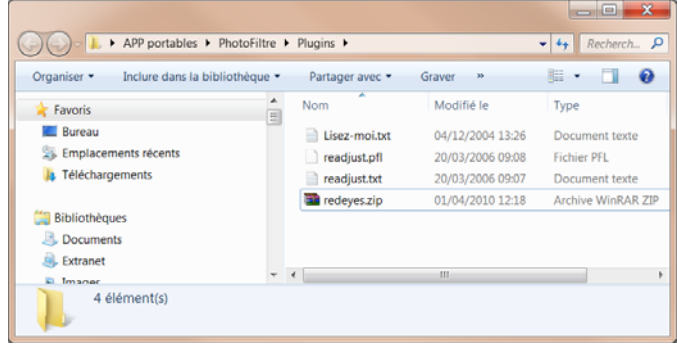

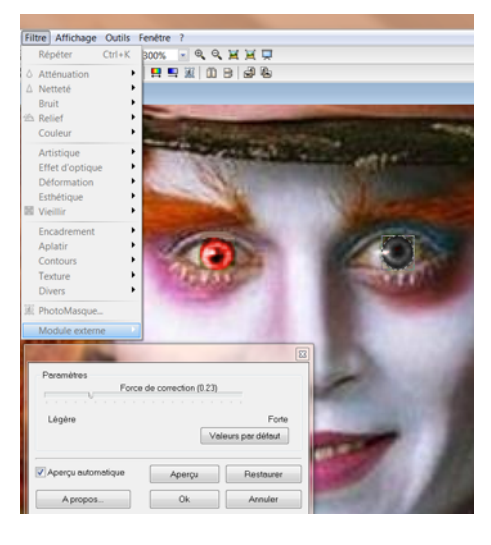

Utilisez un fort niveau de zoom. Sélectionnez

simplement l'œil du sujet avec l'outil de sélection ronde, puis utilisez le menu « **Filtre – modules externes** » et lancez « **suppression yeux rouges** ». Cochez la case « **Aperçu** » pour vérifier vos paramètres et agissez sur le curseur afin d'obtenir l'effet désiré … Cliquez sur « **OK** » pour valider vos choix …

Si vous ne disposez pas du plugin, il est toujours possible d'utiliser le menu « **Filtre – couleur** ».

Il existe bien d'autres filtres, n'hésitez pas à les essayer !

## **Les réglages – améliorer les photos**

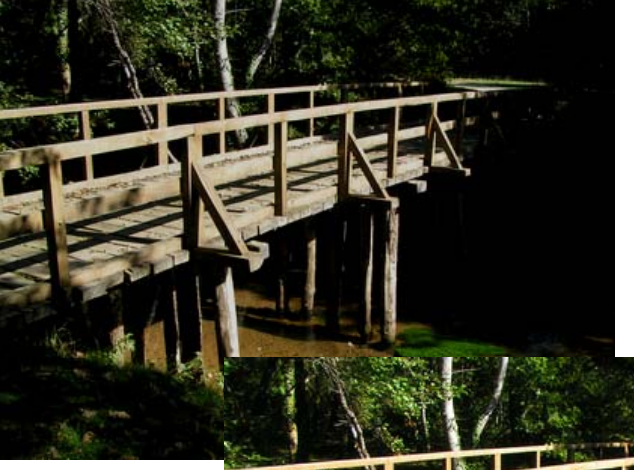

Si vos photos sont un peu ternes, ne serait – ce qu'à cause des conditions atmosphériques, il est possible de les raviver un peu …

Beaucoup de réglages sont « empiriques », ils se font à l'œil, tout dépend du cliché et de sa qualité. Voici quelques pistes :

Si votre image est trop sombre ou au contraire trop claire, essayez ceci

> « **Réglages - Renforcer les tons sombres** » Et/ou « **Réglages - Renforcer les tons clairs** »

Redonnez de la vivacité :

« **Filtres - Netteté - Contours plus nets** » « **Filtres - Couleurs - Raviver les couleurs** »

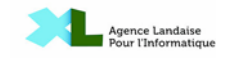

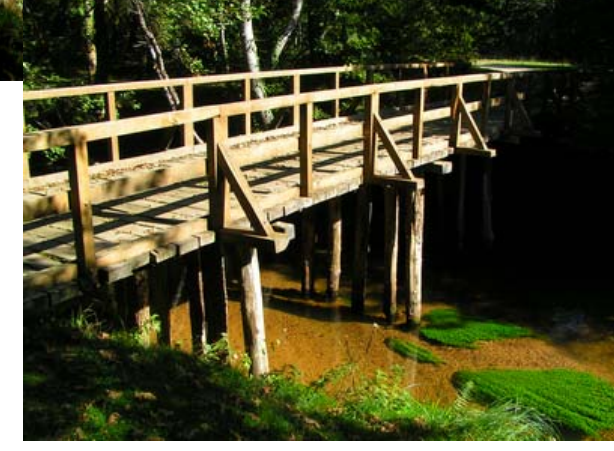

### **Les réglages – « déboucher une photo »**

Si votre photo comporte des zones sombres, Photofiltre ne possède pas à proprement parler de fonction sophistiquée de correction de courbe ou d'histogramme, contrairement à son équivalent payant Photofiltre studio…

Si vous ne disposez que de Photofiltre, utilisez la fonction « **Réglage – Niveaux automatiques** », elle donne généralement de bons résultats pour ce genre de problèmes…

Si cela n'est pas suffisant, utilisez le plugin gratuit « **histogramme** », téléchargeable dans le menu Plugins à l'adresse : http://www.photofiltre.com

Quittez Photofiltre, téléchargez le plugin, puis décompressez-le dans le dossier \plugin du logiciel.

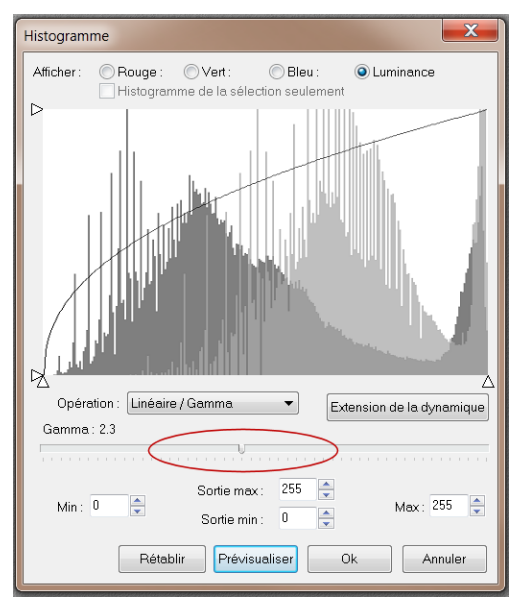

Relancez Photofiltre.

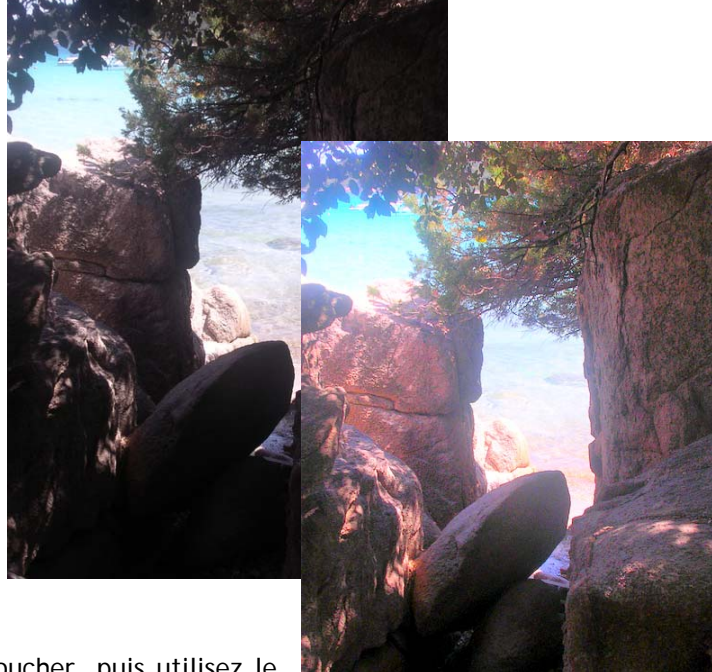

Ouvrez l'image à déboucher, puis utilisez le menu « **Filtre – modules externes » et** 

**lancez « histogramme** ». Ce complément comporte des commandes très sophistiquées, mais nous nous contenterons d'agir sur la réglette « **Gamma** » qui donne généralement d'excellents résultats… Complétez la correction avec les commandes vues plus haut…

#### **Le canevas : dimensions, cadre, etc**

Il est bien sûr possible de changer la taille d'une image, il suffit pour cela de choisir le menu « **Image – taille** ». Vous pouvez utiliser

plusieurs unités différentes (pixels pour l'écran, cm ou pouces pour une impression, ou % pour travailler sur un ratio par rapport à l'original).

La résolution dépend de l'usage que vous réservez à votre cliché. S'il s'agit de le publier sur le Web, une résolution de 72 dpi (points par pouces) suffit, pour une édition de qualité, il faut faire son choix en fonction des performances du périphérique de sortie (imprimante).

Vous pouvez choisir de ne pas respecter « l'homothétie » de l'image en décochant la case « **Conserver les proportions** »…

Si vous souhaitez publier votre photo sur le Web, il vaut mieux adopter des dimensions standard (par exemple 800 X 600 ou 1024 X 768), vous les trouverez dans l'option « **Adapter l'image** » du même menu.

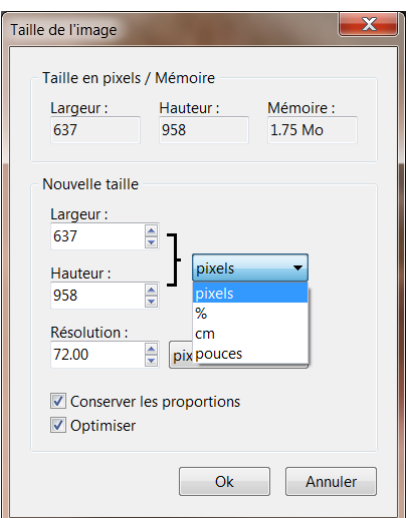

Le logiciel vous permet également d'élargir le canevas (menu « **taille de la zone de travail** ») si vous souhaitez rajouter d'autres éléments issus d'une autre image par exemple …

Il est possible d'ajouter un cadre, soit composé d'une couleur ou bien d'une texture proposée par le logiciel ou fournie par vos soins…

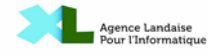

# **Enregistrement – les formats**

Lorsque vous enregistrez votre photo, veillez à choisir le bon format …

Photofiltre gère les formats Jpg, Gif, Png, RLE, TARGA, TIF et BMP

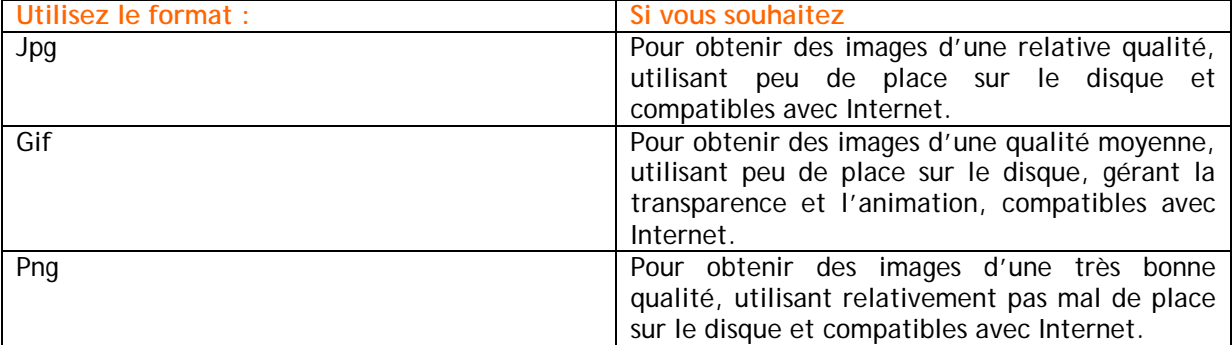

Evitez d'utiliser les formats RLE, TARGA, TIF ou BMP, sauf besoins particuliers…

didier.robino@alpi40.org

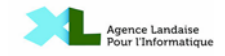